### **Frequently Asked Questions (FAQ)**

#### What if this FAQ does not answer my questions?

- $\bullet$ For questions about using SmartHealth, contact SmartHealth Customer Service:
	- Call SmartHealth: 1-800-947-9541
	- o Online: Contact SmartHealth
- For questions about eligibility for the SmartHealth wellness incentive, visit HCA's website for:  $\bullet$ 
	- O PEBB SmartHealth
	- SEBB SmartHealth

#### Contents

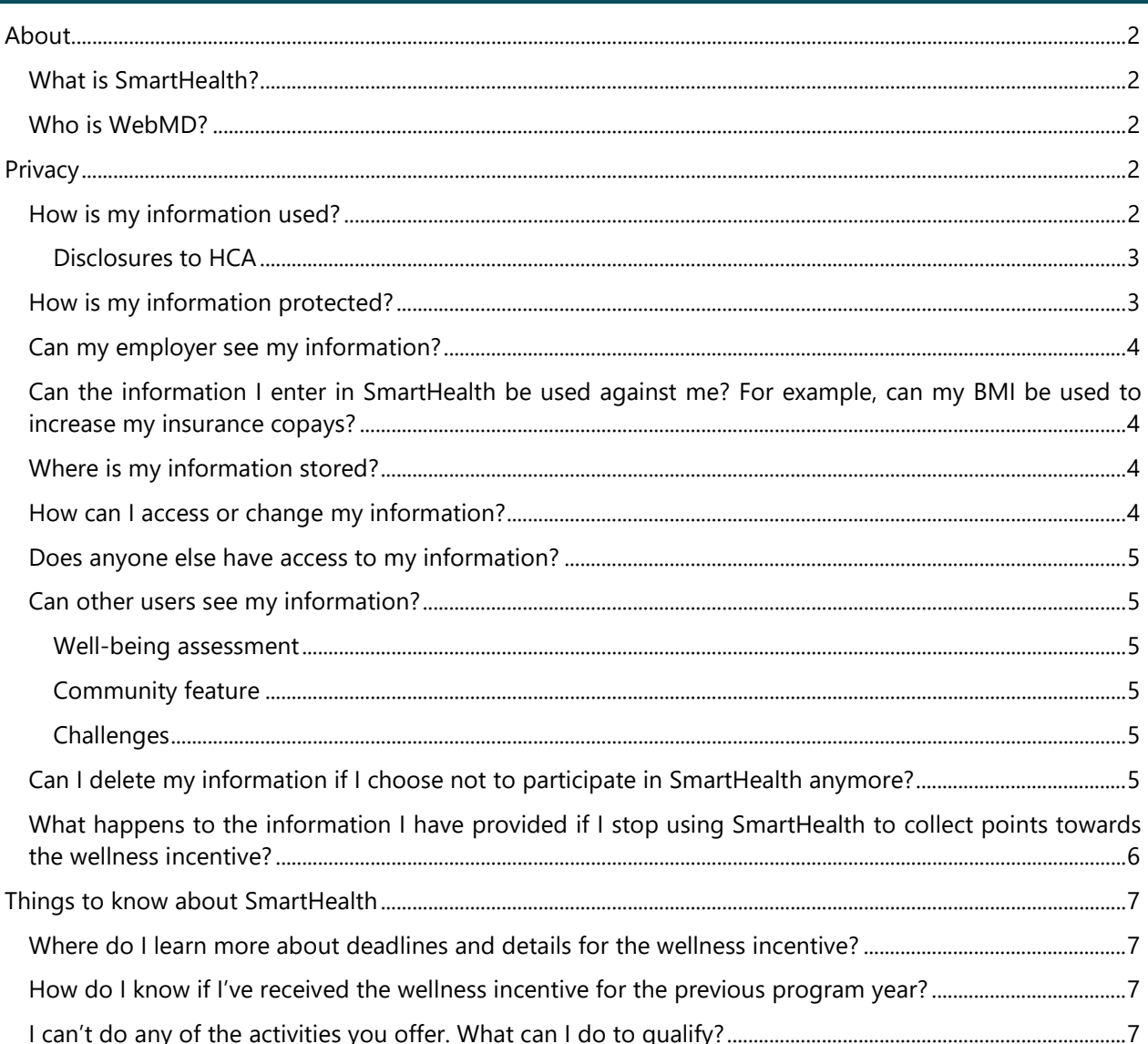

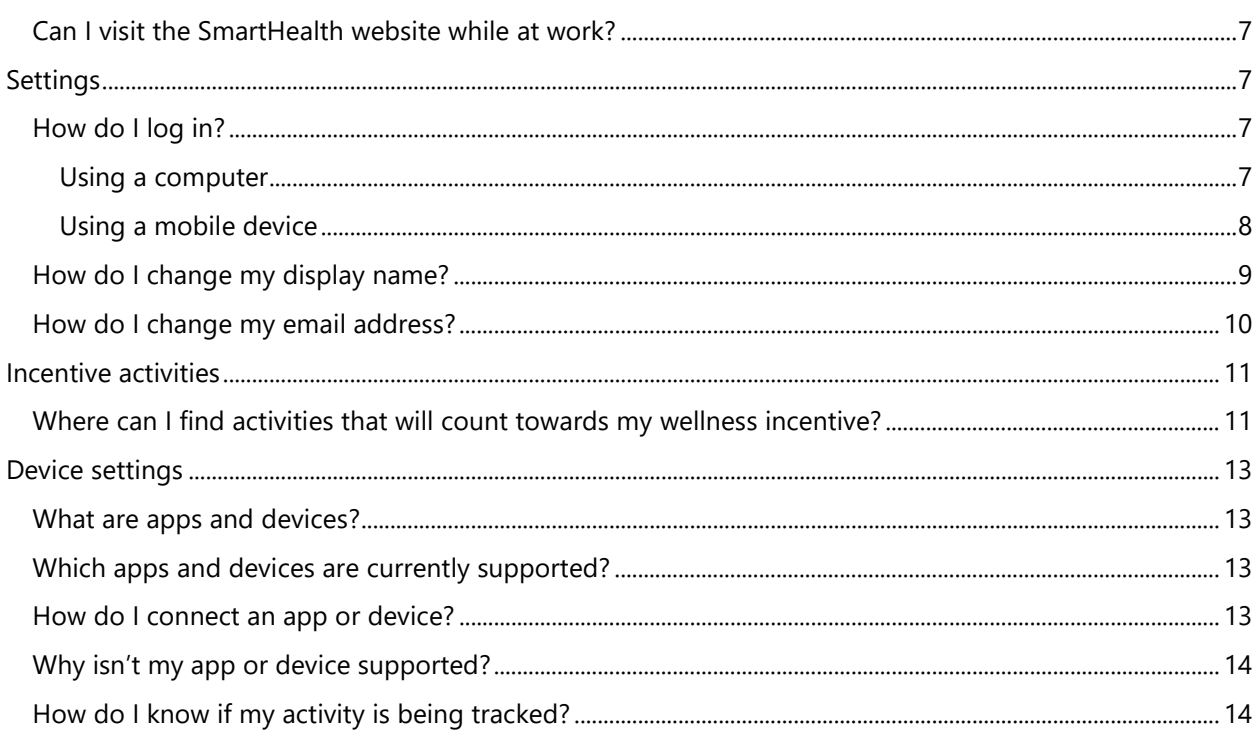

#### <span id="page-1-0"></span>About

#### <span id="page-1-1"></span>What is SmartHealth?

SmartHealth is a voluntary wellness program offered as a benefit through the Public Employees Benefits Board (PEBB) and the School Employees Benefits Board (SEBB) programs. The Health Care Authority (HCA) is your health plan sponsor. HCA has contracted with a vendor, WebMD, to administer and provide the SmartHealth program to eligible PEBB and SEBB members.

#### <span id="page-1-2"></span>Who is WebMD?

WebMD is the company contracted with HCA to provide the SmartHealth program. As a business associate of HCA, we are legally obligated to protect any personal health information as required by HIPAA. You may see our name throughout the site, and we might ask you for verification when connecting a device.

#### <span id="page-1-3"></span>**Privacy**

#### <span id="page-1-4"></span>How is my information used?

Personal information **provided by the Health Care Authority (HCA)** is needed to:

- Authenticate you as a legitimate user of the WebMD Services;
- Establish log-in credentials to provide you with secure access to your information;
- Provide demographic data required by some WebMD Services; and
- Provide HCA with reports of aggregate information (see the **Disclosures to HCA** section below).

### Smart CH<sub>realth</sub>

Personal information collected **directly** from you is needed to:

- Establish and control access to your WebMD account.
- Allow you to track your health information and health-related behavior.
- Provide personalized content, advice, and recommendations that are relevant to you and your health needs. For example, we:
	- o Allow you to track your health and behaviors.
	- o Give you personalized health assessments.
	- o Send you health alerts or other health-related messages, and
	- o Send you messages about your account.
- Produce the report of statistics and aggregate information mentioned above.
- Respond to questions or comments that you send to us.
- Allow you to communicate with others in online health topic communities.
- Communicate with you as required by law, in connection with our services and as otherwise permitted by you or HCA, and
- Find out how our services are being used to help us improve and know which tools users find most helpful.

Personal information collected **indirectly** from you is needed to assess and improve how users of the WebMD Services navigate and utilize the website. This information includes site activity, browsing patterns, and platform engagement.

#### <span id="page-2-0"></span>**Disclosures to HCA**

WebMD provides the health plan sponsor, HCA, with a number of reports on an aggregate and anonymous basis. HCA may use these aggregate reports to better understand and assess the health needs and concerns of its employee population, and to consider development of programs to address these needs and concerns. For example, HCA might learn that there is significant interest in stopping smoking amongst employees in a particular geographic region and then introduce smoking cessation programs in those areas.

WebMD may tell HCA if you have registered with WebMD, if you have taken the well-being assessment, or if you've signed up for WebMD programs offered by HCA. WebMD will do so to help HCA manage incentives and analyze registration rates. WebMD will not share your personal information (such as the answers you give to the well-being assessment) in a manner that can be used to identify you.

#### <span id="page-2-1"></span>How is my information protected?

WebMD is HCA's business associate under the Health Insurance Portability and Accountability Act (HIPAA). This means that WebMD has agreed to administer SmartHealth in compliance with HIPAA in the same manner that your health plan must comply with HIPAA.

All personal information you provide through the use of the WebMD Services is secured in transmission using encryption and passwords. We also use industry-standard encryption and hash algorithms in storing your personal information within our databases and in back-up files. WebMD uses firewalls and monitoring software to provide real-time protection for our servers, which are locked down using standard physical measures. We store identical information on servers at two separate locations to provide continuity of service.

WebMD limits access to your information to help ensure that only you, our authorized personnel, and other authorized third parties can access your information as described in this Privacy Policy. All WebMD personnel are required to complete privacy and security training on a regular and refresher basis and are subject to disciplinary action for violating WebMD's information security policies.

#### <span id="page-3-0"></span>Can my employer see my information?

No. Federal law prohibits us from disclosing your identifiable information to your employer for employment purposes. However, certain HCA employees may see limited information as explained above under "How is my information used."

#### <span id="page-3-1"></span>Can the information I enter in SmartHealth be used against me? For example, can my BMI be used to increase my insurance copays?

No. Federal law prohibits the use or the disclosure of your body mass index (BMI) and other health information about you to, among other things, change your deductibles or other cost-sharing requirements under a health plan. With the exception of information shared to award the wellness incentive, WebMD does not disclose your Information to HCA in any identifiable form.

#### <span id="page-3-2"></span>Where is my information stored?

The personal information you provide when using WebMD Services is stored and maintained on servers owned by WebMD in data centers located in the United States.

#### <span id="page-3-3"></span>How can I access or change my information?

When you log in to the WebMD website, you can view, change, and delete personal information that you have entered on this website. Once you have taken the well-being assessment, you can't change your answers unless you retake the entire assessment. You can, however, update your numbers for certain biometrics. You always have the ability to view the results of your well-being assessment and the activities you have completed on the portal.

You can contact WebMD to request that we change or delete other information if you believe it is incorrect. We will review your request but may be restricted in our ability to change or delete information, depending on the request.

# Smart CH<sub>realth</sub>

#### <span id="page-4-0"></span>Does anyone else have access to my information?

WebMD will not disclose or sell your personal information to any third party for marketing or advertising purposes unless you have signed an authorization allowing us to share the information. We generally do not request any such authorizations because we have no desire to share your information for marketing or advertising purposes. However, to provide you with the most relevant health information, the SmartHealth portal provides you with the ability to link to other third-party, external websites (for example: WebMD, Mayo Clinic, or National Institutes of Health) so you may obtain more information regarding medical needs and issues. We cannot control how these third-party, external sites collect and use information. You should review the third-party's privacy policy for information to see how it collects any of your information and how it might use that information. WebMD may also use contractors to perform some of its functions. Those contractors agree to follow privacy and security standards that are at least as strict as the standards WebMD follows.

#### <span id="page-4-1"></span>Can other users see my information?

#### <span id="page-4-2"></span>**Well-being assessment**

Results from your well-being assessment are not public. Only you can see how you answered the questions and results from your assessment.

#### <span id="page-4-3"></span>**Community feature**

When you make a comment in the Community feature, the display name you choose will be visible on the site.

#### <span id="page-4-4"></span>**Challenges**

When you join a Challenge, you will enter a display name. The display name for a Challenge will show on the challenge's Individual leaderboard, along with your ranking. If you join a Challenge and you wish to remain anonymous, choose a display name that won't identify you in any way. If you join a Team Challenge, your team name will also display on the Team leaderboard, along with the team's ranking in the challenge. Display names chosen for a Challenge are not shared anywhere else in SmartHealth. If you have previously set up a Profile display name, that display name will continue to persist in the Community groups you are participating in.

#### <span id="page-4-5"></span>Can I delete my information if I choose not to participate in SmartHealth anymore?

If you want to unsubscribe from SmartHealth we will be happy to assist you in removing your personal information. WebMD will remove as much information from our system as possible; however, we cannot remove information that may have been included in our system backups. Any information retained in those backups will be protected in accordance with federal and state laws and will not be further used or disclosed. You can see information about how we protect information about you that we might retain in our system backups in **[SmartHealth's](https://www.webmdhealthservices.com/contract-privacy-policy) Privacy Policy**. If you choose to delete your personal information and no longer participate in the SmartHealth program, you may lose your eligibility to receive the wellness incentive.

You may close your WebMD account and remove personal information from your account. To do this, you can either:

• Go to the "Account Deletion" tab under "Settings" in SmartHealth and follow the on-screen instructions to delete your account.

- Send a signed statement with your name, address, email address, and birth date that directs WebMD to close your account and remove your personal information, to the address below.
- Call SmartHealth Customer Service at 1-800-947-9541.

If you want to write to us to have your account deleted, or to make changes to your information, send it to:

- **Mail:** WebMD Health Services Group, Inc. Attn: Privacy Office 9229 Delegates Row, Suite 400 Indianapolis, IN 46240
- **Email: [privacy@webmd.com](mailto:privacy@webmd.com)**
- **Online: [Contact SmartHealth](https://smarthealth.hca.wa.gov/contact)**

If you delete your account and personal information, you may not be eligible for the wellness incentive and your account access will end immediately.

#### <span id="page-5-0"></span>What happens to the information I have provided if I stop using SmartHealth to collect points towards the wellness incentive?

The information you have provided continues to exist on the website unless you deactivate your account. To do this, you can:

- Go to the "Account Deletion" tab under "Settings" on this website's home page and follow the on-screen instructions to delete your account; or
- Send a signed statement with your name, address, email address, and birth date that directs WebMD to close your account and remove your personal information, to the address below.
- Call SmartHealth Customer Service at 1-800-947-9541.

If you want to write to us to have your account deleted, or to make changes to your information, do one of the following:

- **Mail:** WebMD Health Services Group, Inc. Attn: Privacy Office 9229 Delegates Row, Suite 400 Indianapolis, IN 46240
- **Email**: **[privacy@webmd.com](mailto:privacy@webmd.com)**
- **Online: [Contact SmartHealth](https://smarthealth.hca.wa.gov/contact)**

If SmartHealth requires you to participate to earn any wellness incentive points, your ability to earn points will also be discontinued, and any points you may have earned through your participation will be permanently lost. If you change your mind and want to participate again, you will need to set up your WebMD account again.

#### <span id="page-6-0"></span>Things to know about SmartHealth

<span id="page-6-1"></span>Where do I learn more about deadlines and details for the wellness incentive?

- **[PEBB SmartHealth](https://www.hca.wa.gov/employee-retiree-benefits/pebb-smarthealth)**
- **[SEBB SmartHealth](https://www.hca.wa.gov/employee-retiree-benefits/sebb-smarthealth)**

#### <span id="page-6-2"></span>How do I know if I've received the wellness incentive for the previous program year?

The wellness incentive is distributed by January 31 the year after you qualify for it. To see if you have received it, you can:

- **1. Log in [to SmartHealth](https://smarthealth.hca.wa.gov/)** (or through the Wellness at your Side app) and join the "How do I find my \$125?" activity. The activity will offer you detailed instructions on how to find your \$125 through your medical plan.
- **2.** Sign into your medical plan's member portal.
- **3.** Contact your medical plan.
- **4.** If you have a consumer-directed health plan (CDHP) or a high deductible health plan, look at the amount of your "Employer contribution" for January. It will be \$125 more than usual if you have received the wellness incentive.

#### <span id="page-6-3"></span>I can't do any of the activities you offer. What can I do to qualify?

<span id="page-6-4"></span>Please read our **[Reasonable Alternatives Standard](https://www.hca.wa.gov/assets/pebb/smarthealth-reasonable-alternative-standard-66-0003.pdf) FAQ**.

#### Can I visit the SmartHealth website while at work?

<span id="page-6-5"></span>Workplace policies vary, so it's best to check with your employer and your supervisor first.

#### Settings

#### <span id="page-6-6"></span>How do I log in?

#### <span id="page-6-7"></span>**Using a computer**

- **1.** Use SecureAccess Washington (SAW) when logging into SmartHealth. This is a requirement of the State Office of Cybersecurity. If you have not done so already, create a **[SAW](https://secureaccess.wa.gov/myAccess/saw/select.do)** account. Skip to step 6 if you already have a SAW account.
- **2.** Go to **[SAW](https://secureaccess.wa.gov/myAccess/saw/select.do)** and click **Sign Up**.
- **3.** Enter your name, email address, create a username, and password. Tip: Save your username and password in a safe place so you don't forget them the next time you log in.
- **4.** Check the box to indicate you're not a robot, click **Create my account**, and click **Submit**.
- **5.** Open your email and click the link to activate your account. You will be taken to the SAW login portal. Follow the instructions on the screen to finish creating your account.
- **6.** Navigate to **[SmartHealth](https://smarthealth.hca.wa.gov/)** and select the button labeled **Continue with SecureAccess Washington (SAW).** You will be directed to SAW.
- **7.** Enter your SAW username and password on the SAW Login screen.
	- If you can't remember your SAW username or password, select **Get Help** and follow prompts.

### Health  $SmartC$

Choose the method in which to receive a verification code for Multi-Factor Authentication. Example: Email.

- **8.** Enter the last six numbers of the code sent to you and select the **Submit** button.
- **9.** Select the **Submit** button on the SAW **Remember Device?** screen. You will be taken to the SmartHealth portal.
- **10.** On the registration page, enter your First Name, Last Name, Date of Birth, and the last 4 digits of your Social Security Number (SSN). Provide an email address where you want to receive communications from SmartHealth.
- **11.** You must then accept the Terms of Service and Privacy Policy statements. Read, accept, and then click **Go.**
- **12.** You will be presented with the WebMD ONE Welcome screen, which is part of the SmartHealth onboarding process. Click **Next** to be taken to the next screen.
- **13.** The **Topics of Interest** screen will then appear. You must select at least one topic. Click **Next** to be taken to the next screen.
- **14.** Select one or more **Conditions** you have interest in, or click **Skip** to be taken to the **ADA Notice** page.
- **15.** You must review and **Agree** to the accept the notice before you can continue to the SmartHealth portal.

**Note**: Google Chrome is the preferred browser for SAW, but the latest versions of Edge and Firefox will also work. You may need to disable compatibility mode if you are using Edge.

#### <span id="page-7-0"></span>**Using a mobile device**

- **1.** From the **[Apple App Store](https://apps.apple.com/us/app/wellness-at-your-side/id957943648)** or **[Google Play](https://play.google.com/store/search?q=wellness%20at%20your%20side&c=apps)**, search for Wellness at your Side.
- **2.** After downloading and opening the app, enter the program connection code: **SmartHealth** (not case sensitive).
- **3.** Select **Sign in using Company's SSO.** You will be redirected to SAW to log in.
- **4.** Enter your SAW username and password on the SAW Login screen.
	- If you can't remember your SAW username or password, select the **Get Help** button.
	- If you do not have a SAW account, select **Sign Up!** and follow prompts.
- **5.** Choose the method in which to receive a verification code for Multi-Factor Authentication. Example: Email.
- **6.** Enter the last six numbers of the code sent to you.
- **7.** Select the **Submit** button on the **SAW Remember Device?** screen. You will return to SmartHealth.

#### **If you don't have online access**, call SmartHealth Customer Service at **1-800-947-9541** to participate by phone. A Customer Service representative will be able to assist you. Hours of operation are 7 a.m. to 7 p.m. (Pacific), Monday through Friday.

# Smart<sup>[</sup>C]Health

#### <span id="page-8-0"></span>How do I change my display name?

- **1.** Log in to your SmartHealth account.
- **2.** Click on the "INITIALS/PROFILE" section at the top of the page

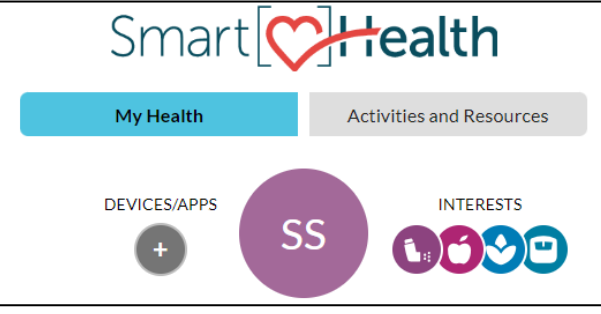

**3.** You will see your current display name. Directly under this is **Edit Display Name**.

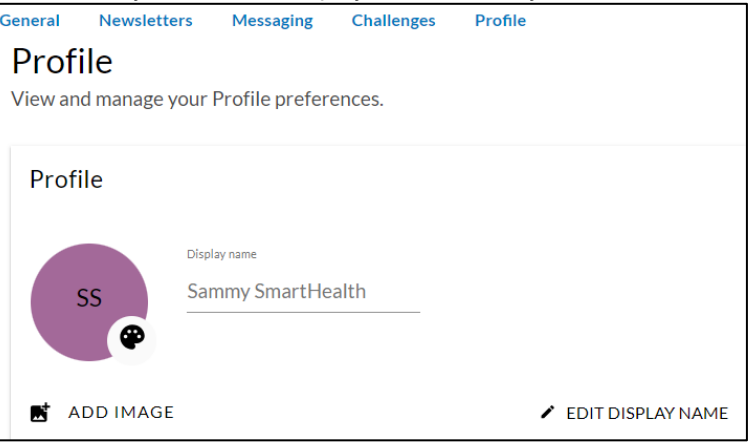

**4.** Enter your new display name and **Save.**

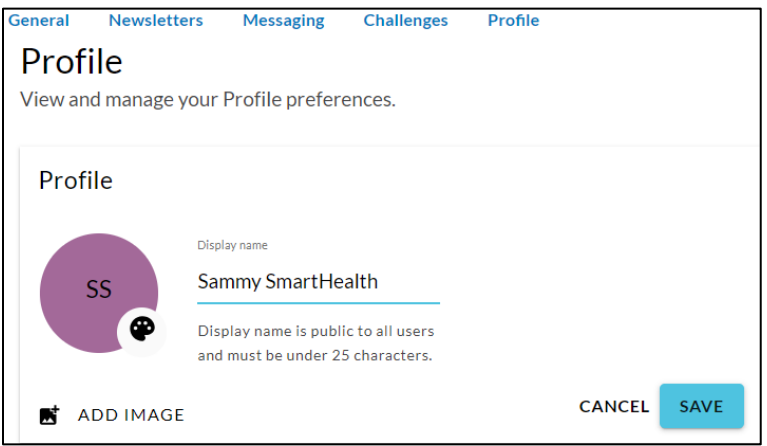

**5.** The page will refresh with your new display name.

#### <span id="page-9-0"></span>How do I change my email address?

**1.** Log in to your SmartHealth account and click Settings in the upper-right corner of the homepage.

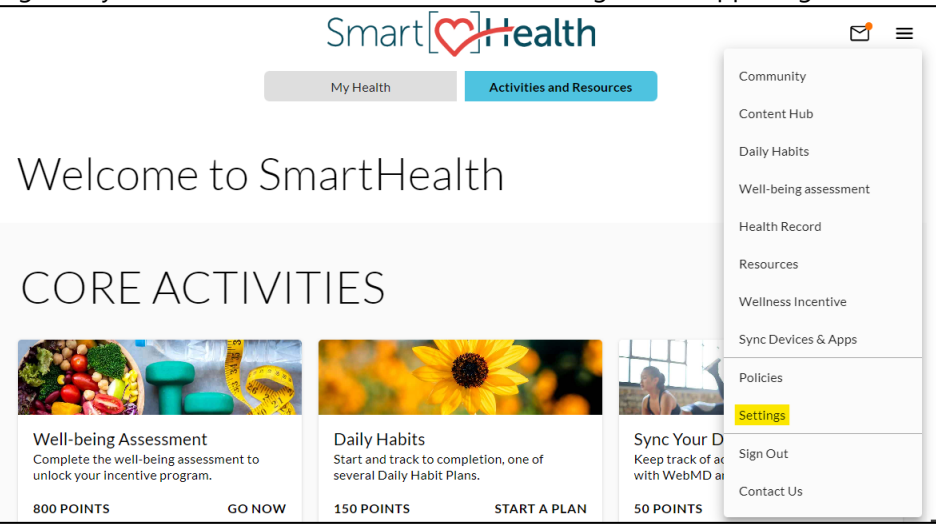

**2.** Under the *General* tab, you will see your current email address. Type in your updated email address, retype it in to verify it is correct and **Save**.

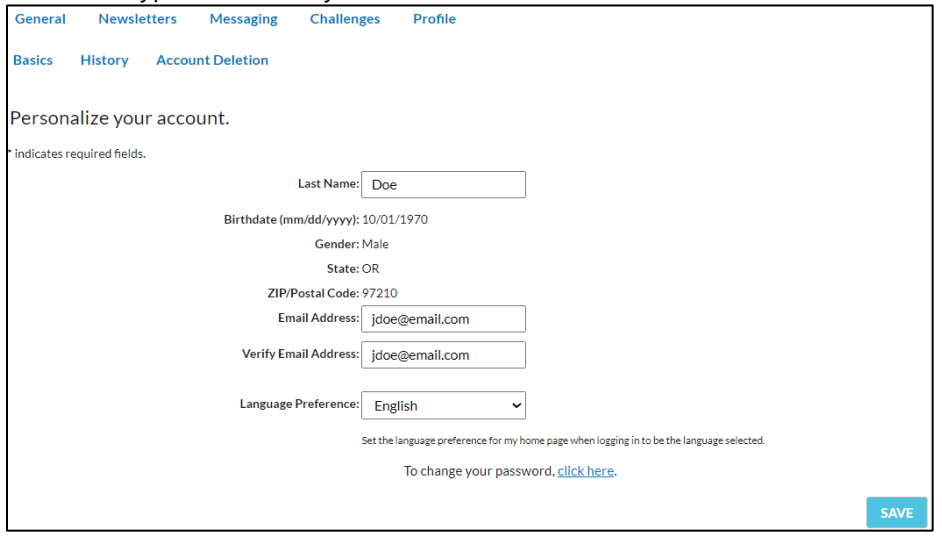

### <span id="page-10-0"></span>Incentive activities

#### <span id="page-10-1"></span>Where can I find activities that will count towards my wellness incentive?

**1.** Click the menu in the top right corner of your dashboard, then click "Wellness Incentive"

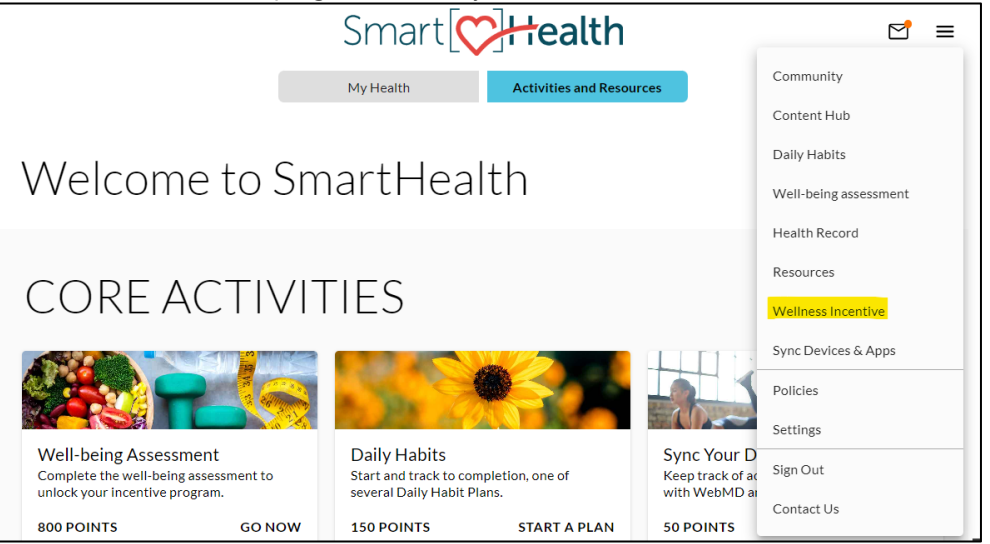

**2.** Completing the well-being assessment is worth 800 points, and it is required to qualify for your wellness incentive. Once you complete it, you unlock the full program and will be able to see the points you have earned across several categories.

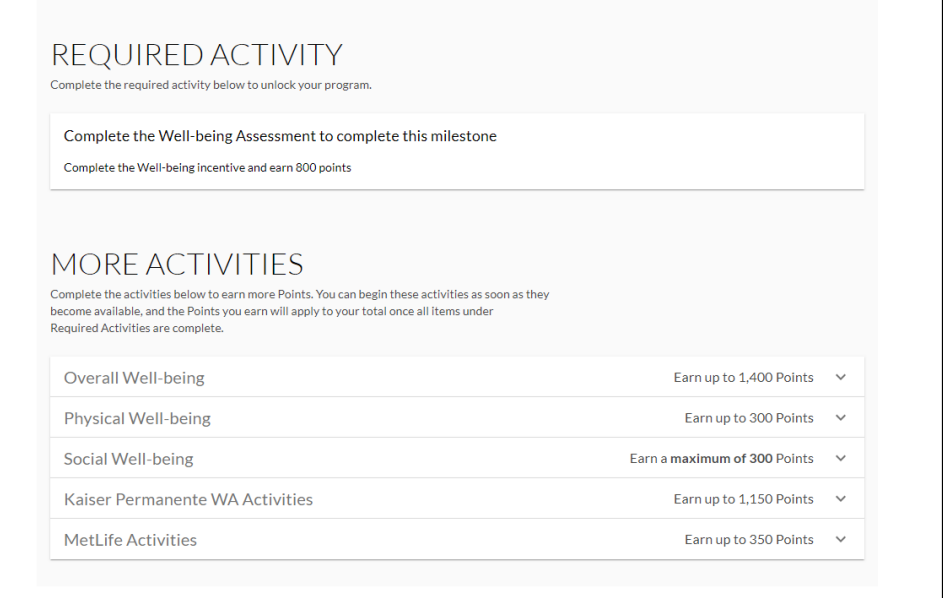

**3.** To see your overall progress, click the "View Milestones" tab to see more details about how close you are to earning your Wellness Incentive.

### Smart<sup>[</sup>C]Health

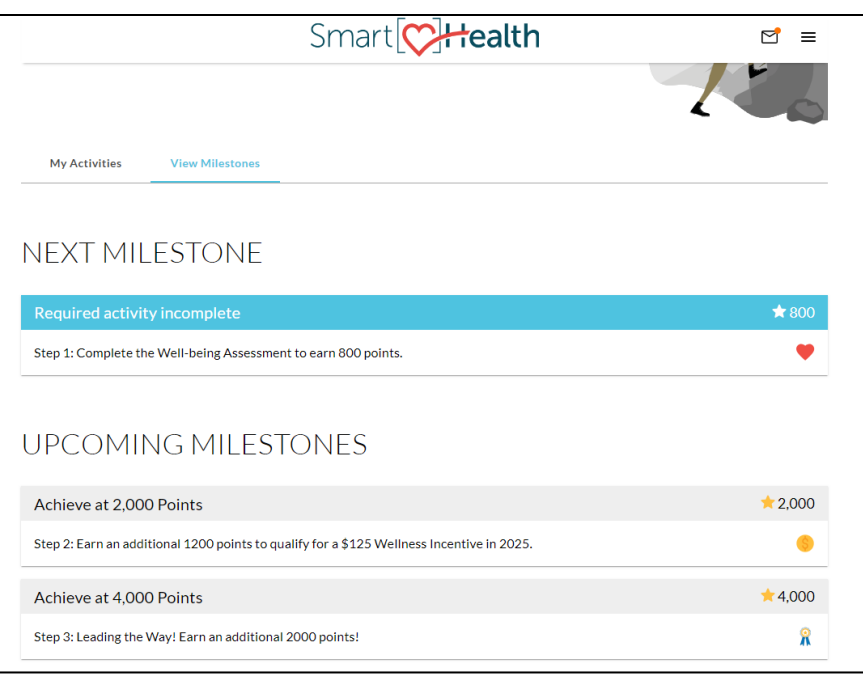

**4.** You can also earn points for participating in other activities found in the **Activities and Resources** section.

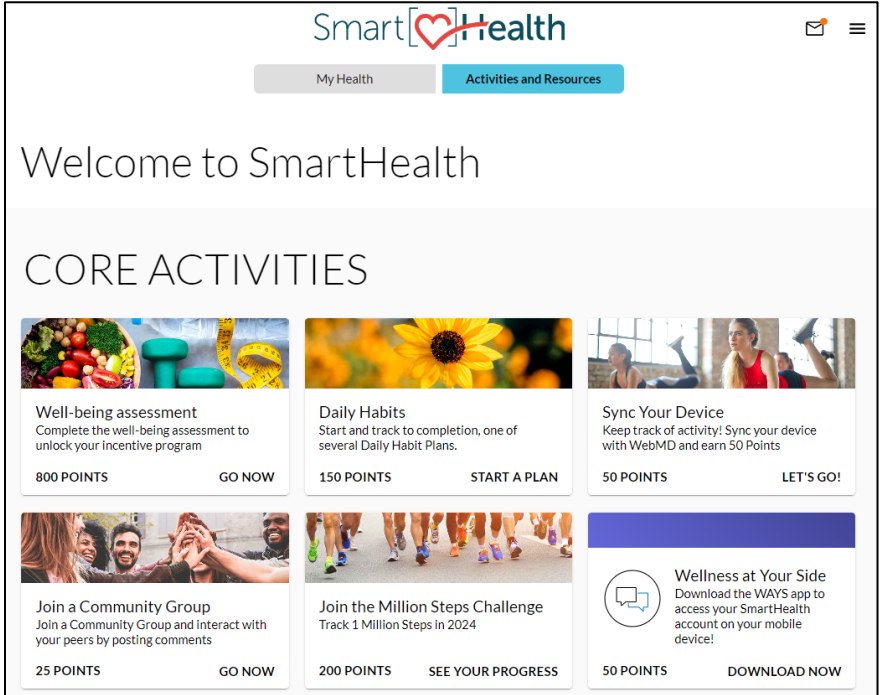

#### <span id="page-12-0"></span>Device settings

#### <span id="page-12-1"></span>What are apps and devices?

Apps and devices are an easy way to track progress and to stay engaged without having to sign in to the SmartHealth site. Start by choosing a device that's right for you. After connecting your device, the activity tracking your physical activity is automatically updated every night.

#### <span id="page-12-2"></span>Which apps and devices are currently supported?

Our goal is to support the devices and smartphone apps that best fit your exercise and budget. Some of these work with popular mobile phones and can be downloaded from your favorite app store; others can be purchased directly from their manufacturer. We currently support many devices including FitBit, Apple Health (for iPhone and Apple Watch), Under Armour (MapMyRun, MapMyWalk, etc), RunKeeper, and Garmin.

#### <span id="page-12-3"></span>How do I connect an app or device?

**1.** Click on the "+" under **Devices/Apps** or click **Sync Devices & Apps** in the menu in the upperright corner of the homepage to get to the **Connection Center**.

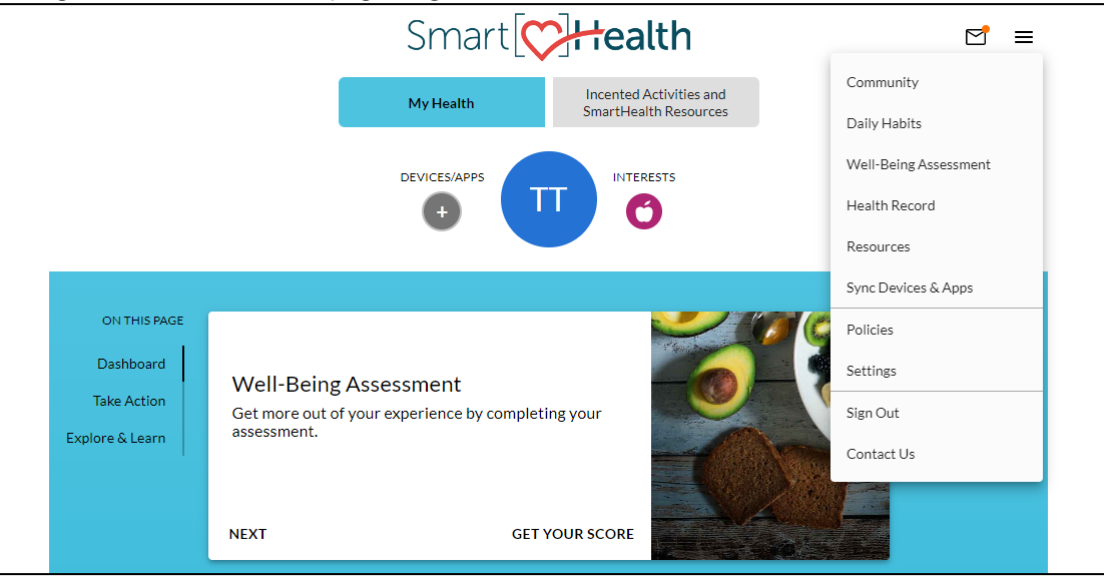

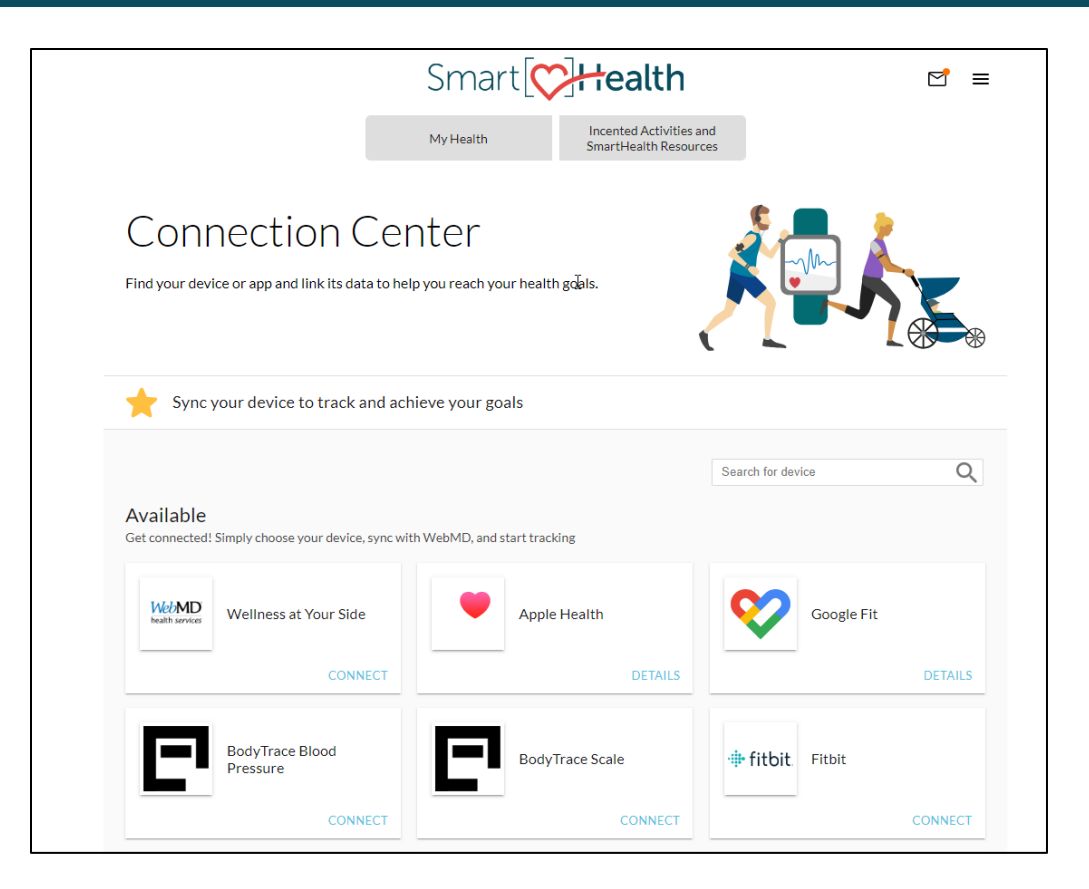

**2.** Select **Details** or **Connect** and follow the instructions to connect your device.

**Note:** You will need to be logged in to your online device site (or have your login information readily available) or have your app ready to enter the activation code as the connection process will request this information.

#### <span id="page-13-0"></span>Why isn't my app or device supported?

We're a firm believer in choice and preference. We may be able to support your app or device in future upgrades.

#### <span id="page-13-1"></span>How do I know if my activity is being tracked?

Once you've linked your device, we'll automatically update your activity every night. Your **Health Trackers** will be displayed on the homepage.

# Smart<sup>[</sup>C]Health

### Smart<sup>[</sup>C]<sup>H</sup>ealth

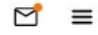

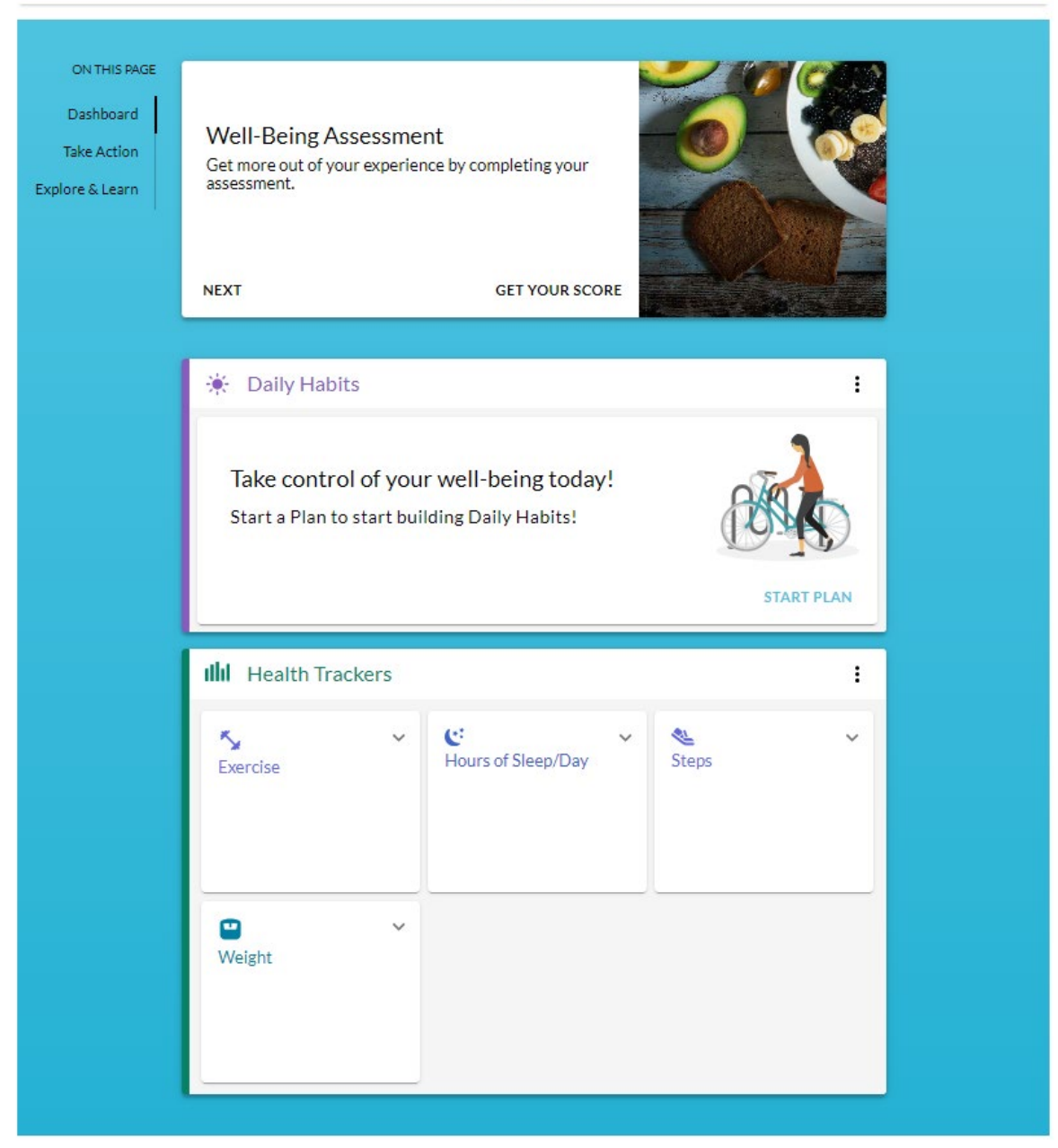